# **波形卡安装和使用说明书**

### **1. 安装软件**

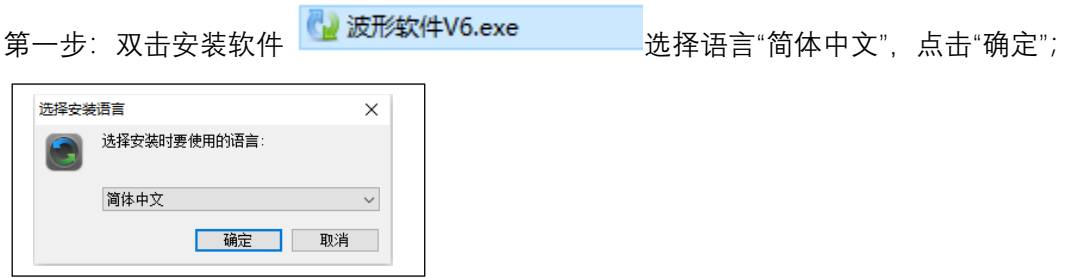

第二步: 点下一步, 输入安装密码: JK0803 (字母大写), 点下一步:

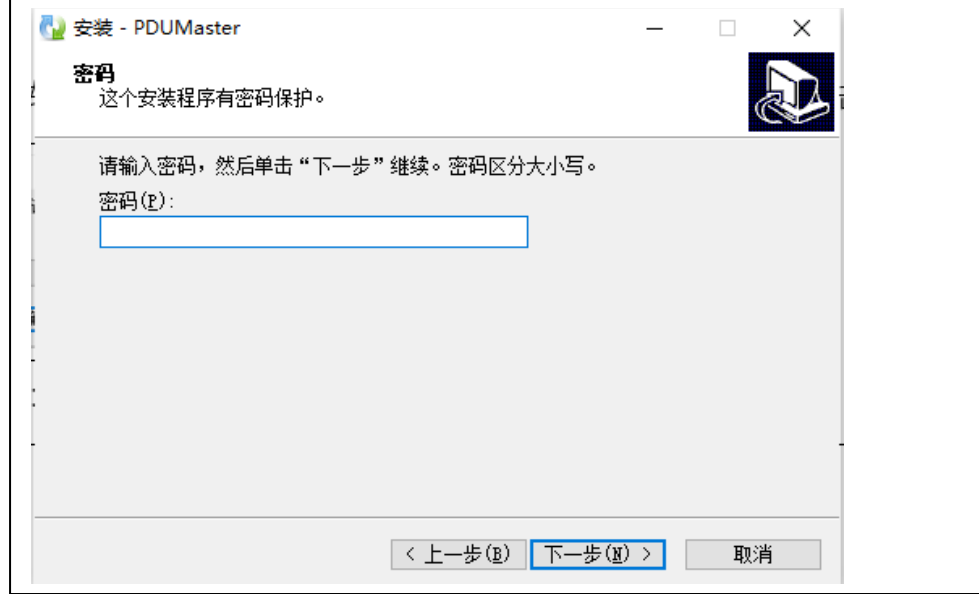

第三步: 选择安装路径 (如果系统有其他盘, 不要装在 C 盘, 点浏览, 重新换个非 C 盘的文 件夹), 点击 进入下一步;

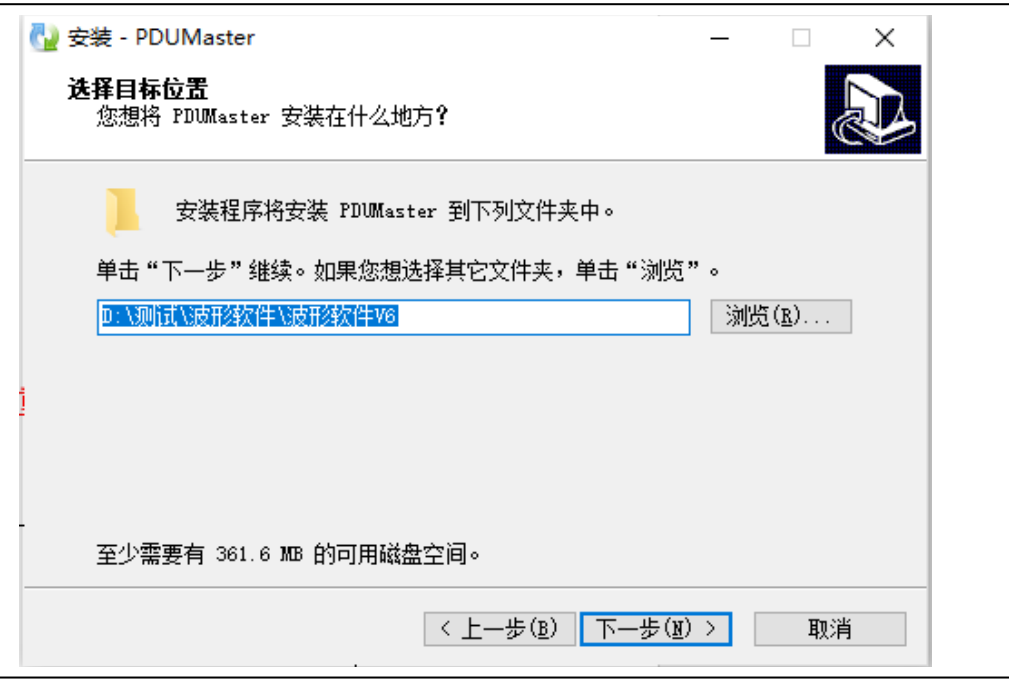

第四步: 创建开始菜单, 默认就可以, 点击 进入下一步;

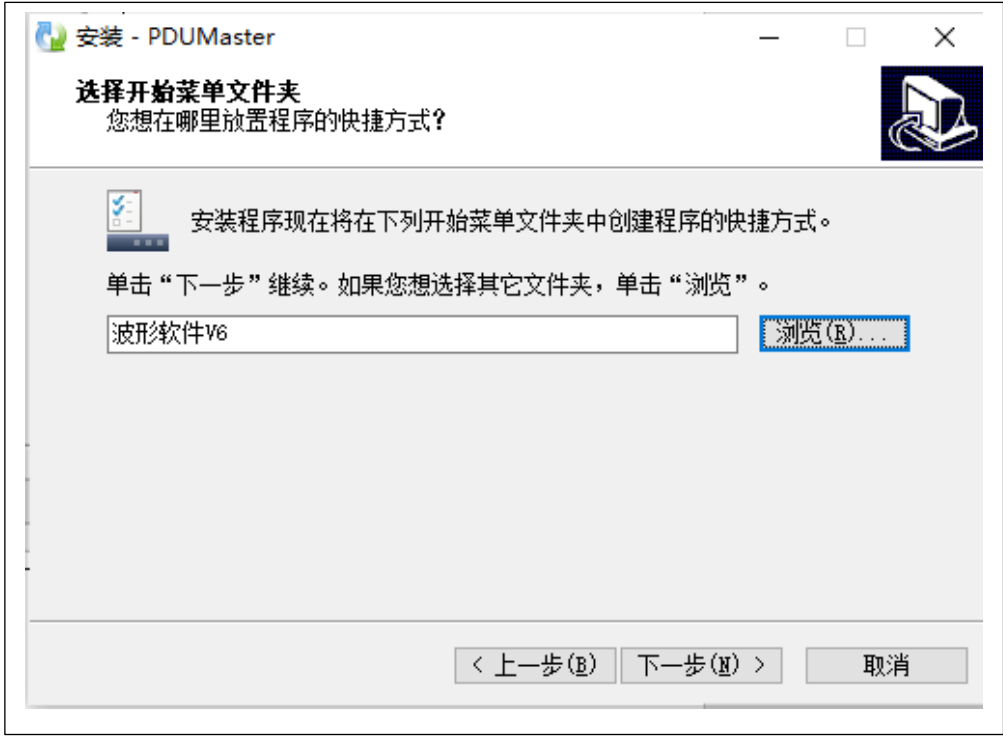

第五步: 创建桌面快捷方式, 根据需要是否勾选选择框, 点击 下一步;

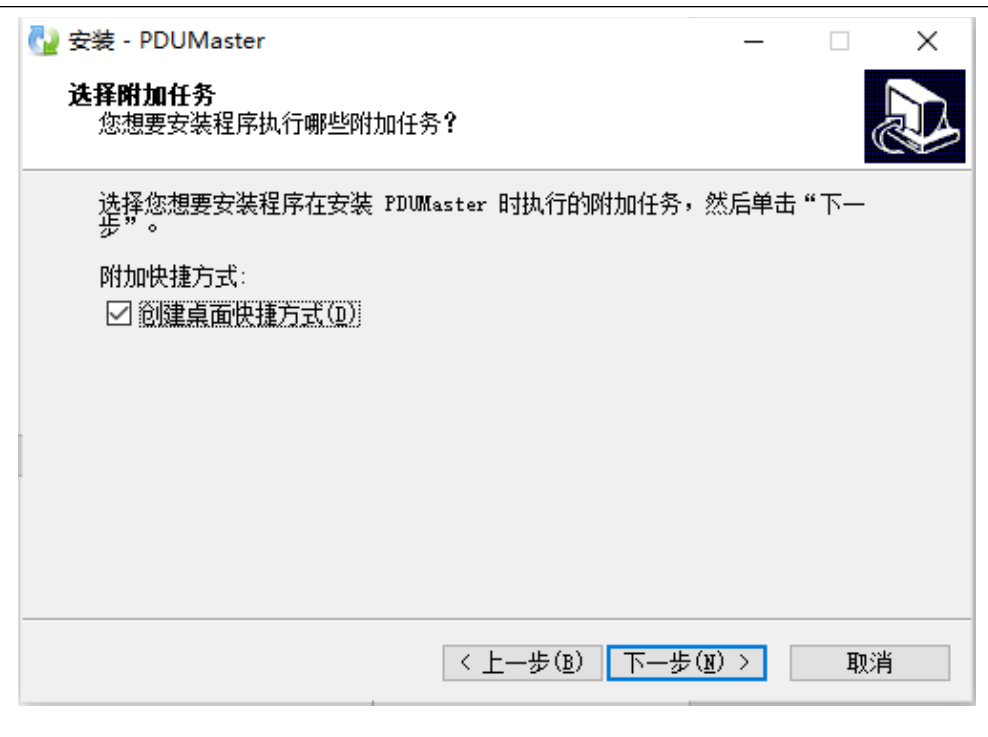

#### 第六步:点击 安装

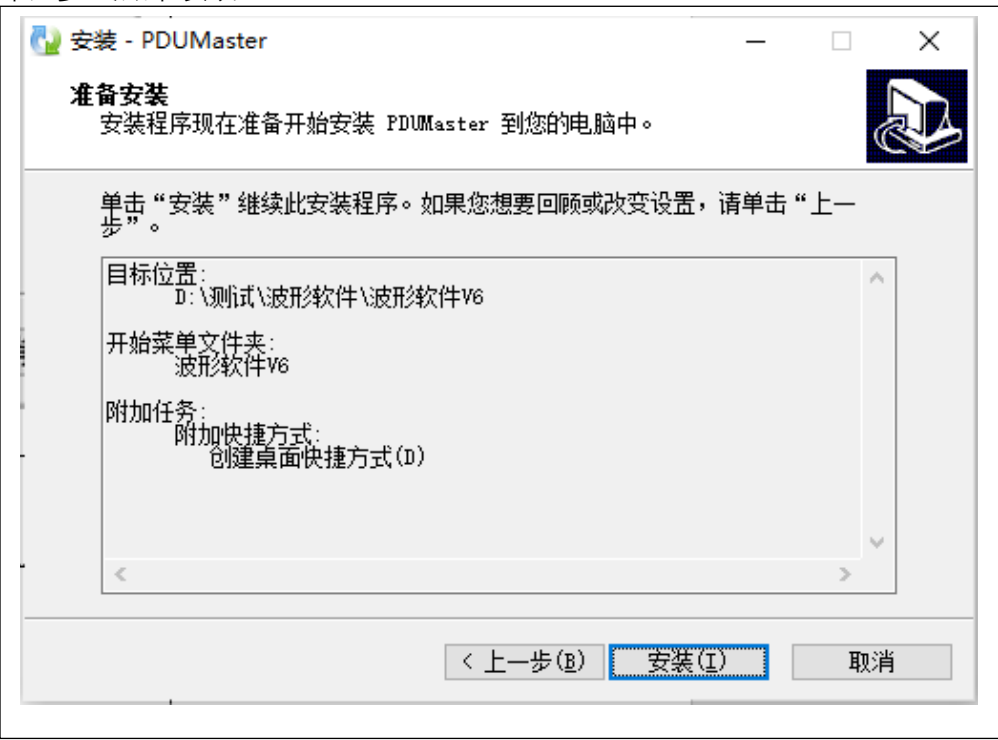

第七步: 安装驱动(老机台先删掉以前驱动), 根据不同的卡选择驱动版本 (PCIE 或者 USB), 点 击"下一步"

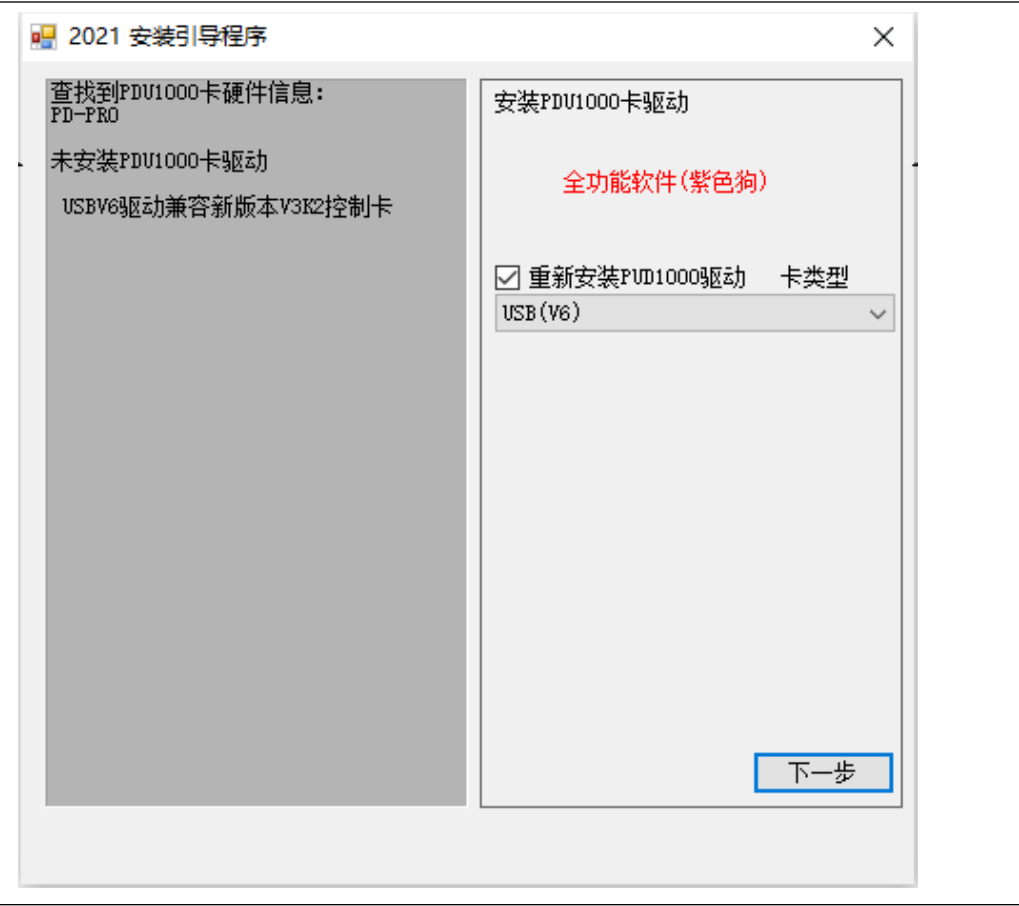

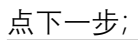

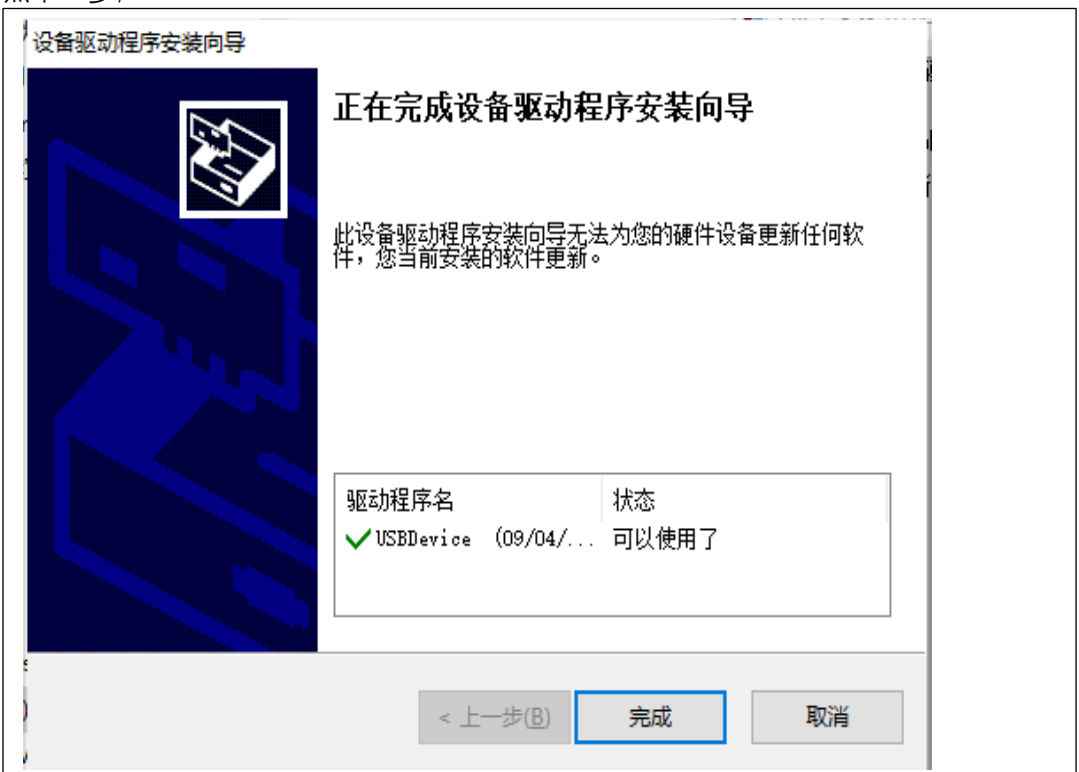

安装完成后,在"通用串行主线设备"显示:

- ▽ 通用串行总线设备
	-

● PD-PRO<br>波形卡驱动安装完成。

第八步: 安装运动控制卡驱动, 根据不同的卡选择, 点击"下一步"(如果不需软件控制轴, 选择 无外扩运控卡),然后点击下一步。

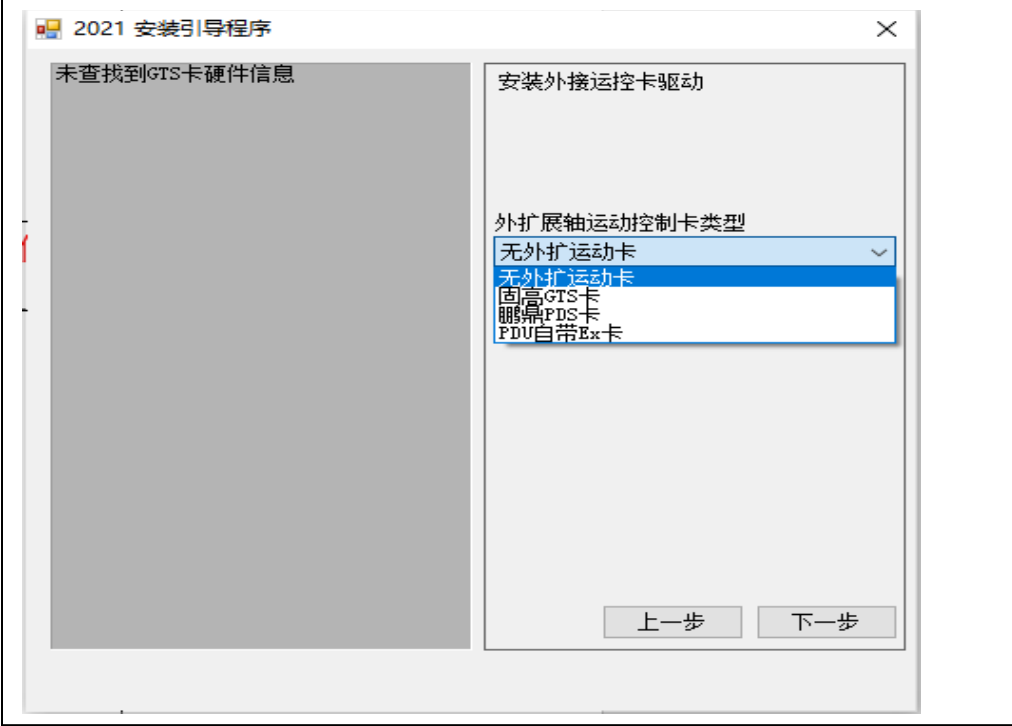

第九步: 安装加密狗驱动, 点击"下一步";

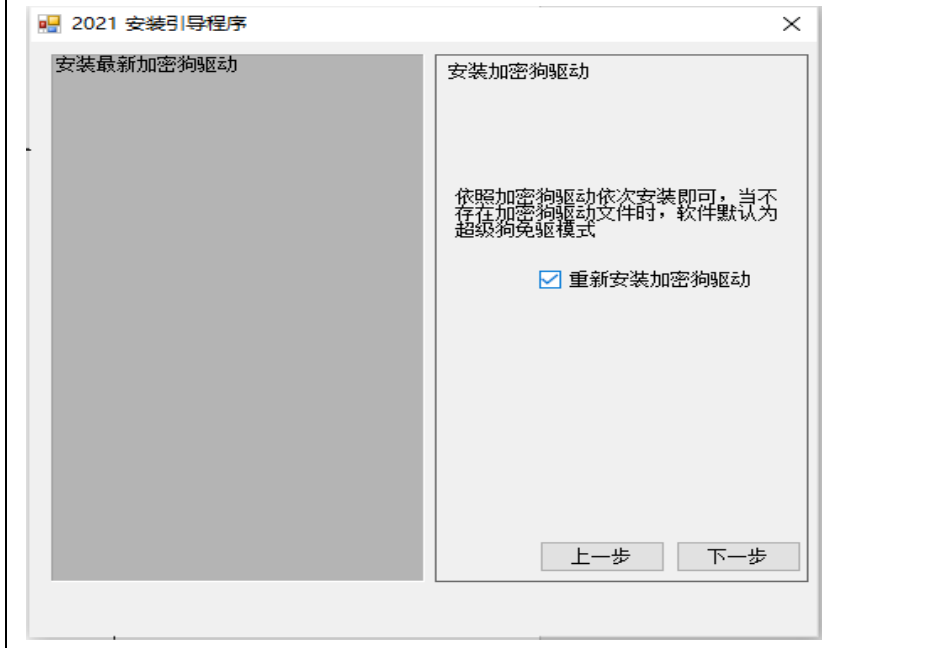

弹出加密狗安装窗口,点下一步;

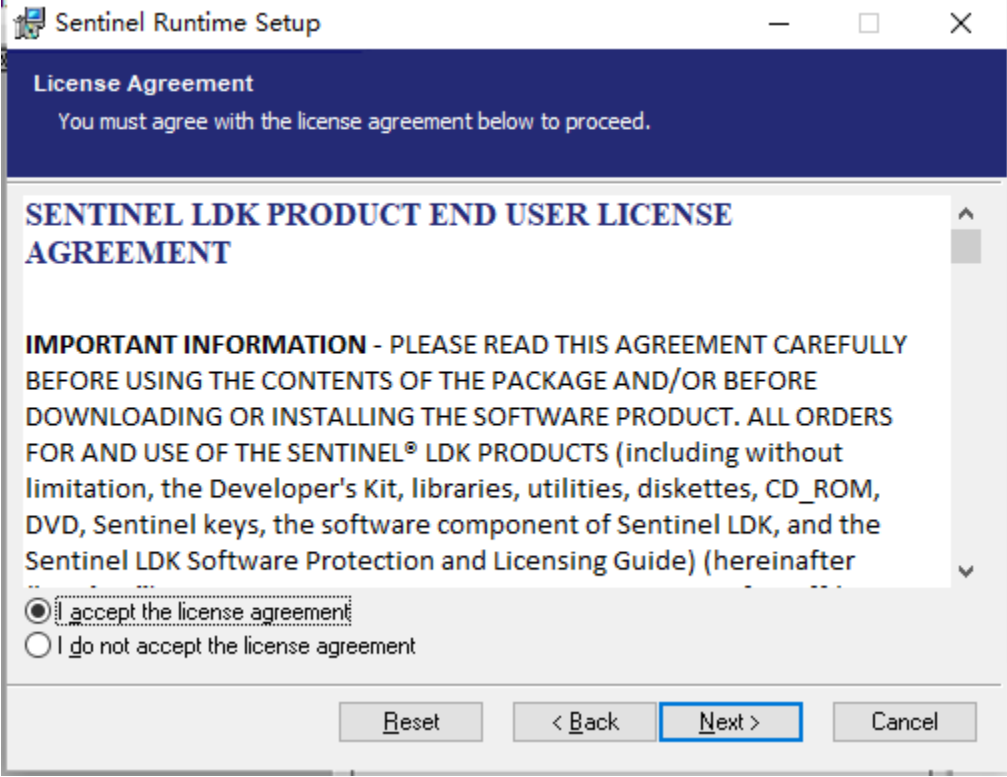

第十步:安装依赖库 VC++,点击"下一步",再进行安装即可(不带视觉可以不安装)

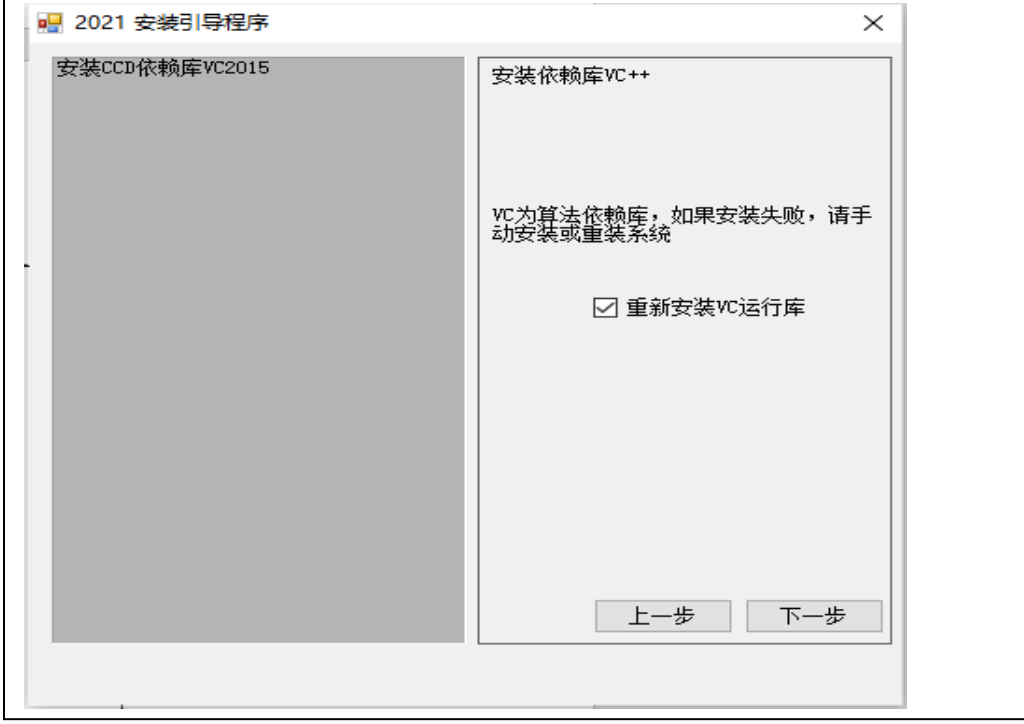

第十一步: 安装对应的振镜控制卡库 (PCIE 或 USB), 新卡选 V6, 老卡根据型号选 V3 或 V2

或 V1 点击"下一步"

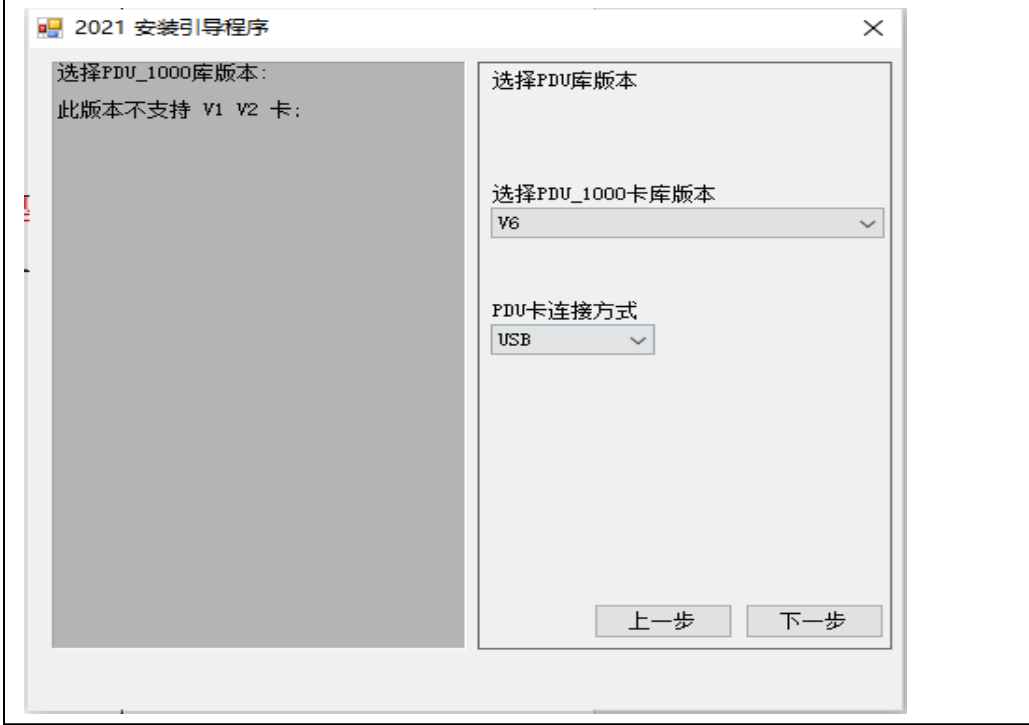

第十二步: 最后一步, 点击"完成";

## **2. 多波形卡卡号设置**

假如:一张控制半导体激光器,一张控制光纤激光器。

卡号分配:

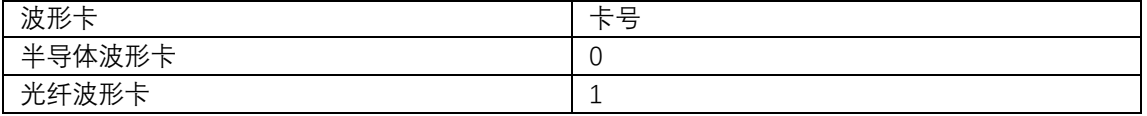

第一步:将半导体波形卡断电

第二步:在波形软件根目录下打开卡号设置工具:

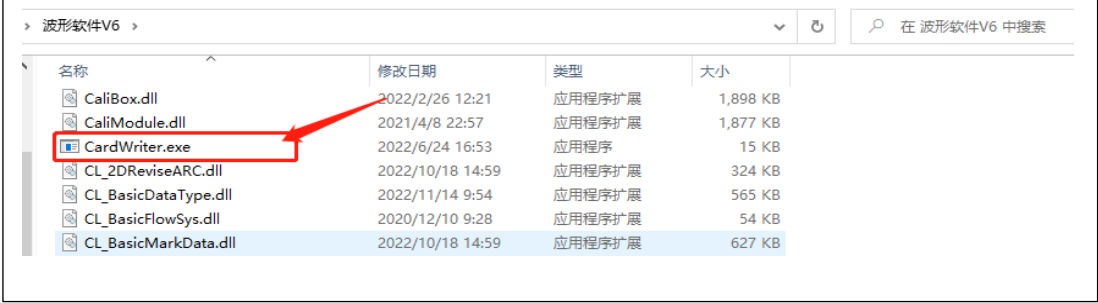

双击"CardWriter.exe"执行卡号设置:

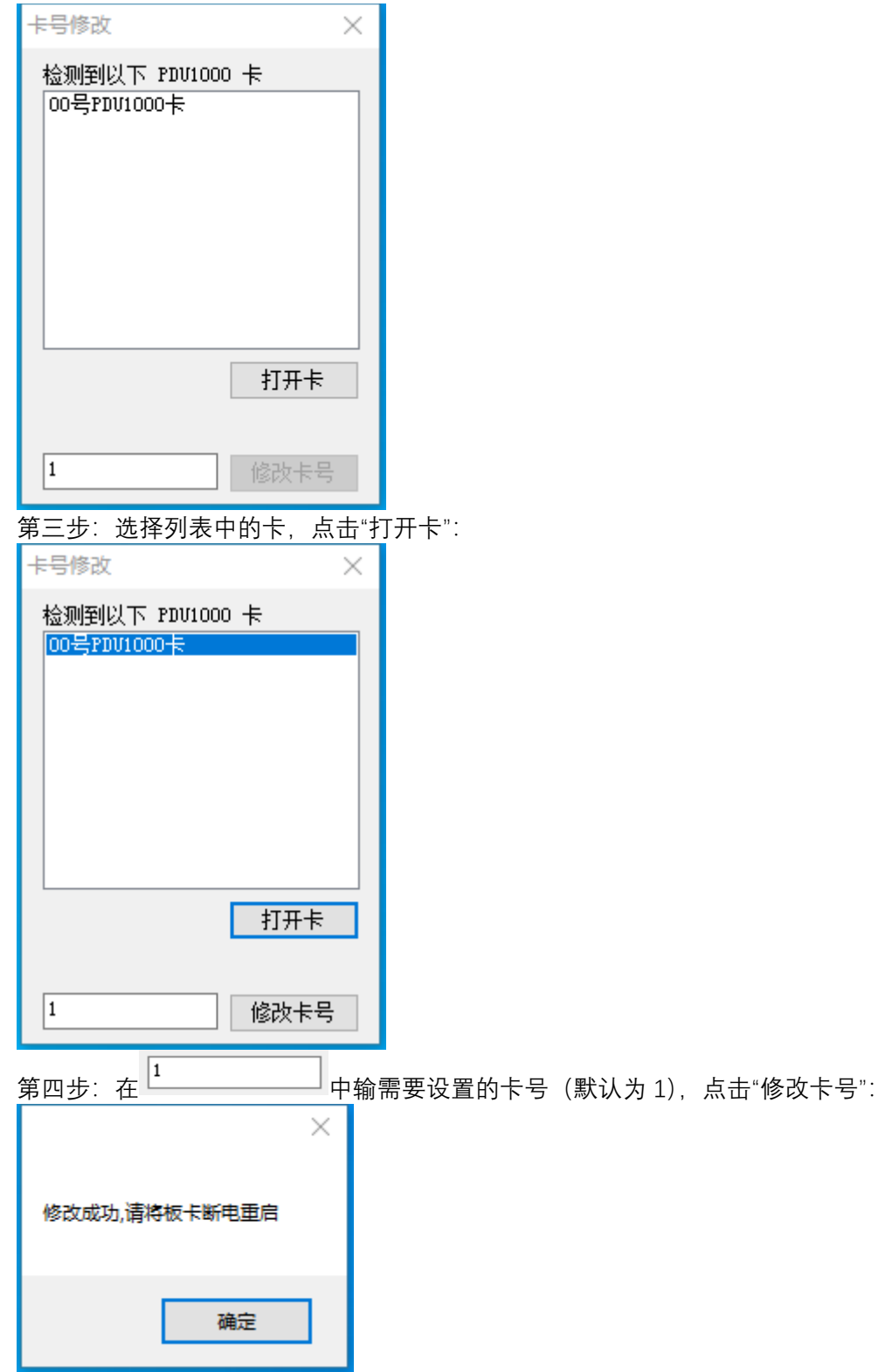

第五步: 弹出"修改成功"的窗口后,点击"确认"按钮关闭窗口,再关闭卡号设置工具, 将半导体 波形卡重新上电,再将光纤波形卡断电,再打开卡号设置工具设置半导体波形卡卡号。

**※ ◎ ◎ ◎ ◎ ◎ ◎ № № ■ ■看 。 …** ■ \*GlassSystemPara - 记事本  $\begin{array}{ccccc} \smallsmile & \smallsmile & \smallsetminus & \smallsetminus & \smallsetminus & \smallsetminus & \smallsetminus \end{array}$ N E « OLaserMove » ini 文件 编辑 查看 学院 修改日期 类型 Color<sub>U/R=245</sub>  $Color07G = 245$ DeviceGTS 2021/7/15 8:46 nemuen  $\text{Color}076 = 245$ <br>  $\text{Color}08R = 224$ <br>  $\text{Color}08R = 224$ <br>  $\text{Color}08B = 224$ <br>  $\text{Color}08B = 224$ <br>  $\text{Color}09R = 224$  $\sim$  NowCardCount DoubleStation 2022/7/20 9:46 nemen  $\mathcal{R}$ 2012/6/20 15:12 CFG 文件  $\Box$  extmdl test.cfa 2022/4/28 11:04 配置设置 GalssCaDemarcate  $HG$  $Color09G = 224$ GalssCaDemarcate\_Camera 2022/2/9 8:53 配置设置 入测  $Color09B = 224$ Color010R=220<br>Color010G=220<br>Color010B=220<br>NowCardCount=2 GalssCaDemarcate\_GAngle 2020/12/10 9:29 **A20010-00** GalssCaDemarcate\_Laser 2022/4/28 11:04 配置设置 GalssCaDemarcate LLPLaser 2020/12/10 9:29 配置设置 m\_OpenCard=1<br>m\_EditShowPath=0 2020/12/10 9:29 GalssCaDemarcate\_ManualLaser nmen m\_EditShowPath=0<br>m\_IsCheckMFile=0<br>m\_EditLiteShow=0<br>m\_Layer192\_1=0<br>m\_DealLineLink19=0 2022/10/24 15:35 配置设置 GlassSystemPara  $\bigcap$  GTS.cfa 2020/12/8 17:24 CFG 文件 HighPrecisionCali.cl 2022/4/28 11:04 CL文件 m\_DealLineLink19=0<br>m\_SelectProjectLink19=0<br>m\_ShowScanPosFB=0<br>m\_FullShowInterval=1<br>m\_NewFullRect=1<br>m\_RedContinueTWork=0 CL 文件 HighPrecisionCaliR.cl 2021/9/16 14:28 nmen ି IOName 2022/9/4 11:24  $\ddot{\text{o}}$ S IOName00 2022/7/26 17:38 manus

第六步:软件打开 2 张卡,在软件根目录里 ini 文件夹里 GlassSystemPara 配置文件里修改 NowCardCount=2, 如果打开 3 张卡就改成 3, 最大 4 张卡。

第七步: 打开波形软件, 需要用户登录如图:

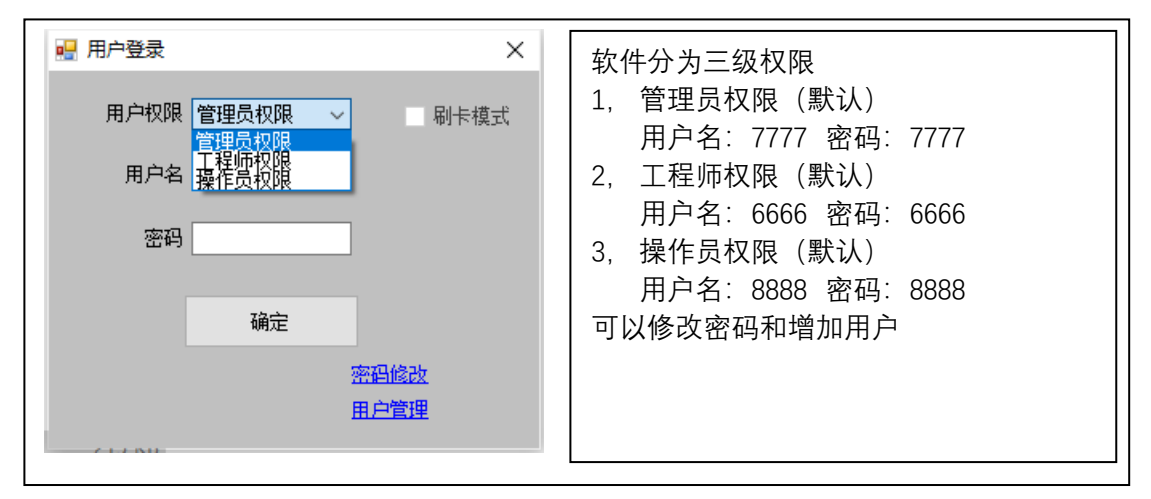

登录管理员,选择卡号;

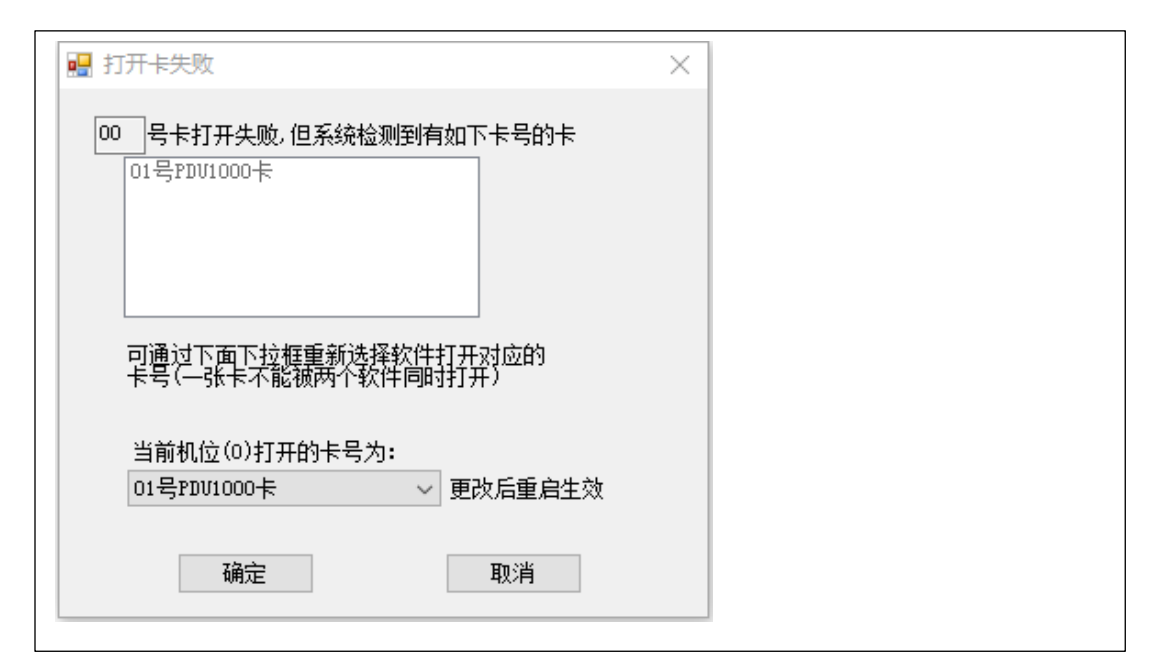

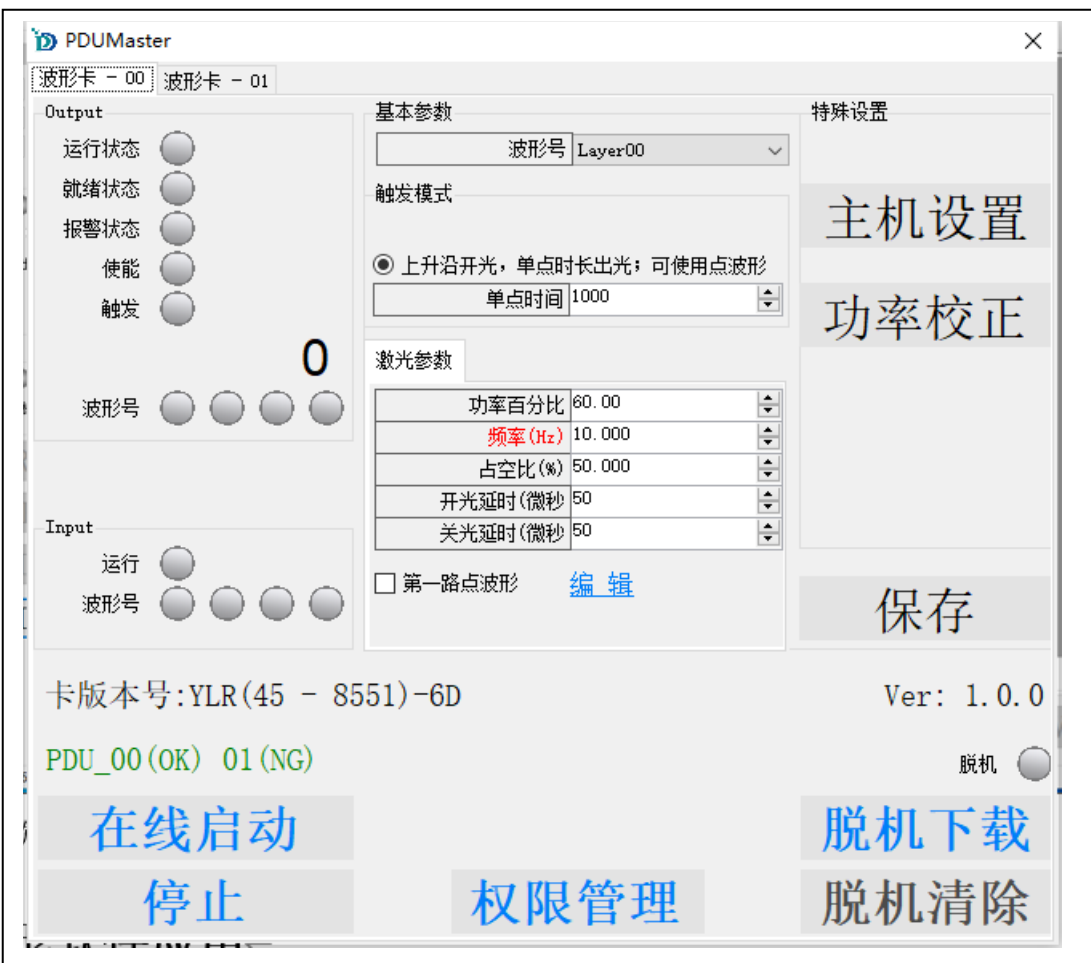

左下角软件上显示 PDU\_00(OK)表示 00 号卡打开成功, 01 (NG) 表示 01 号卡打开失败。

## **3. 波形软件应用**

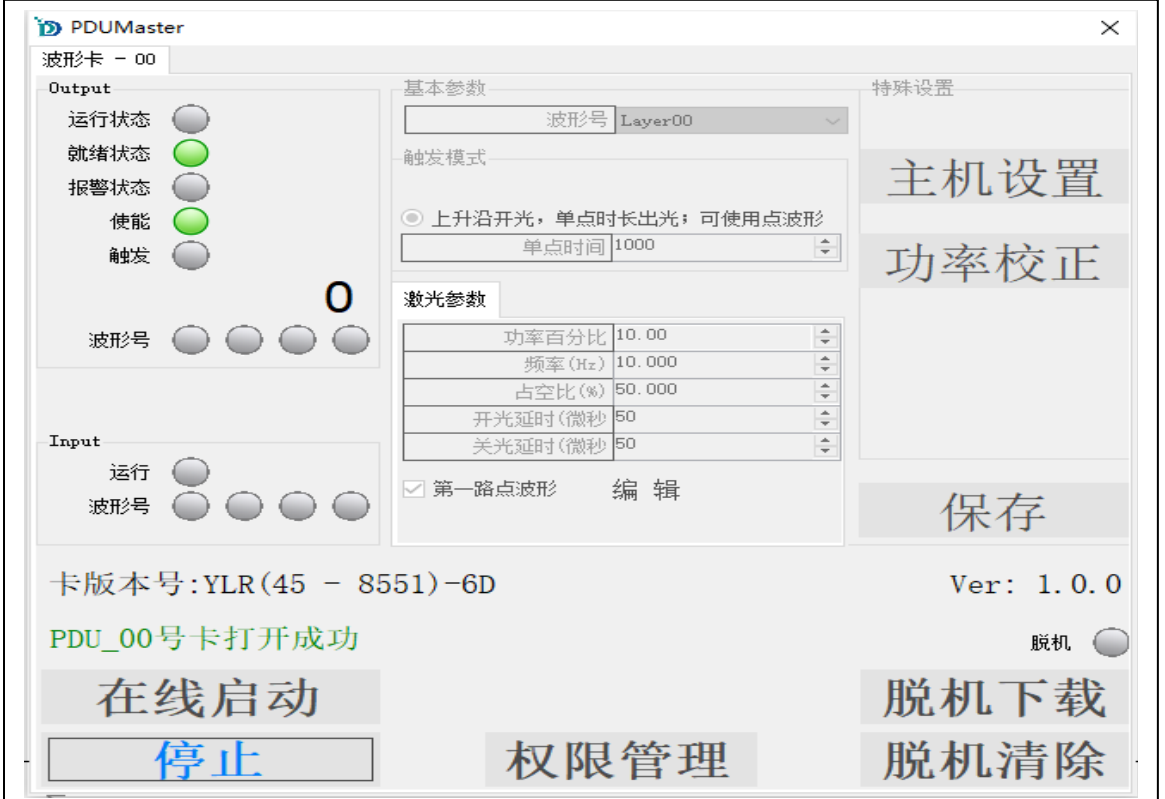

### 功能解析:

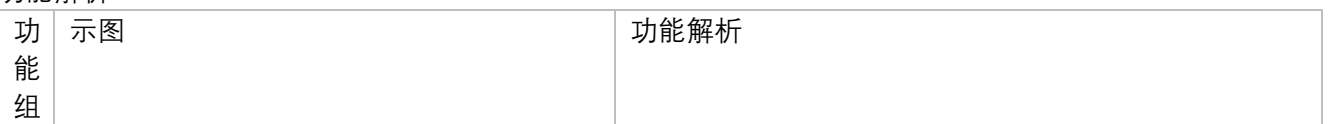

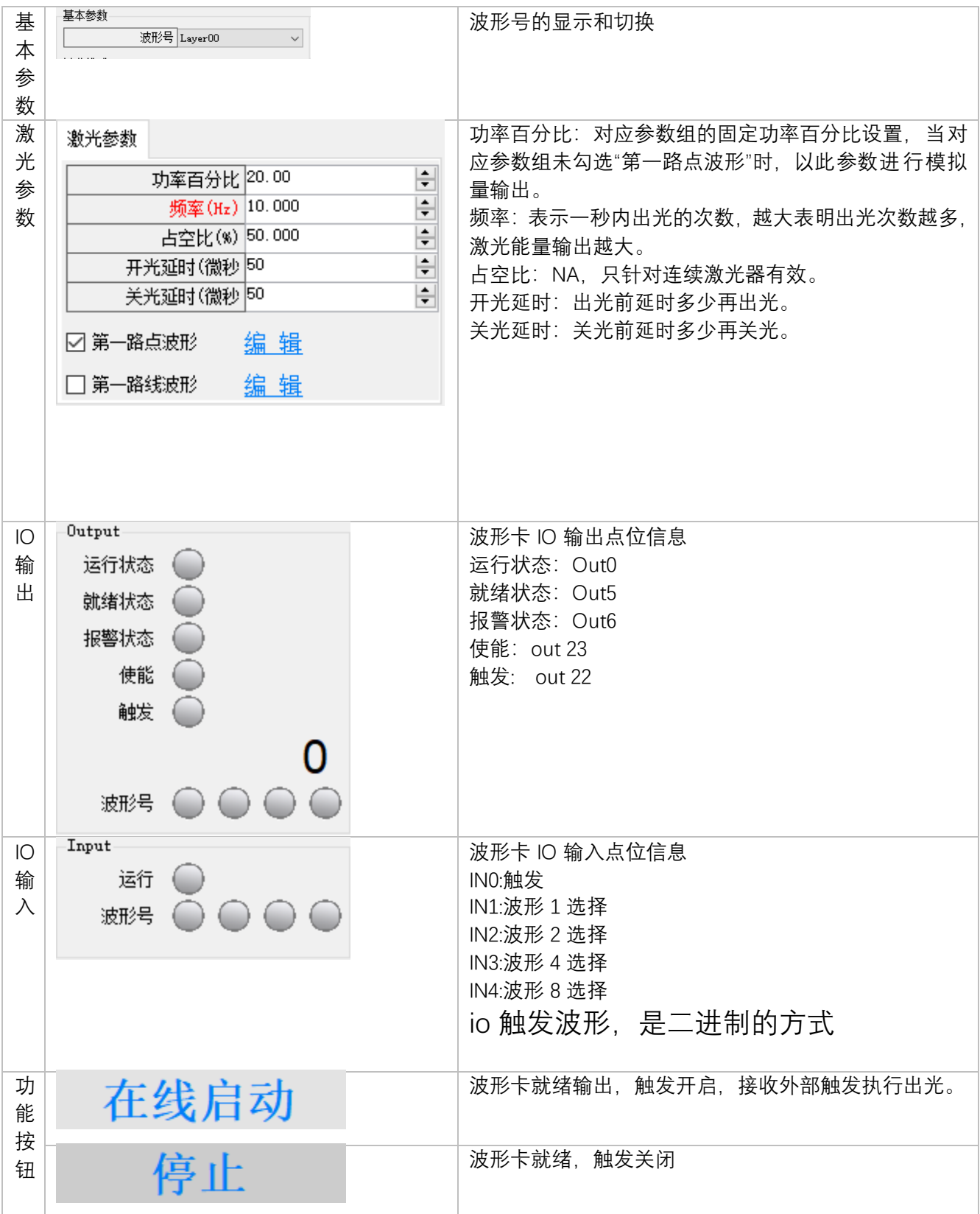

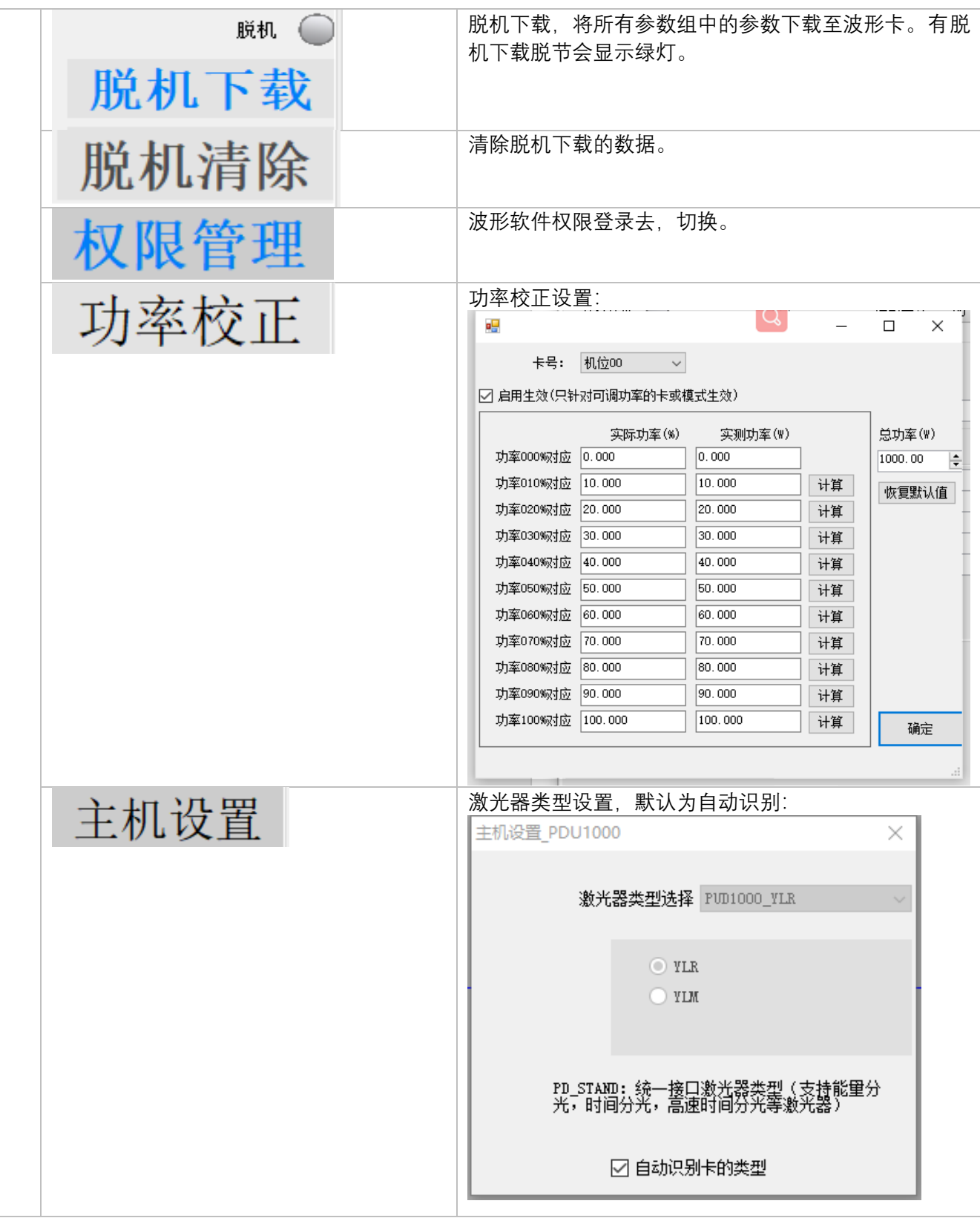

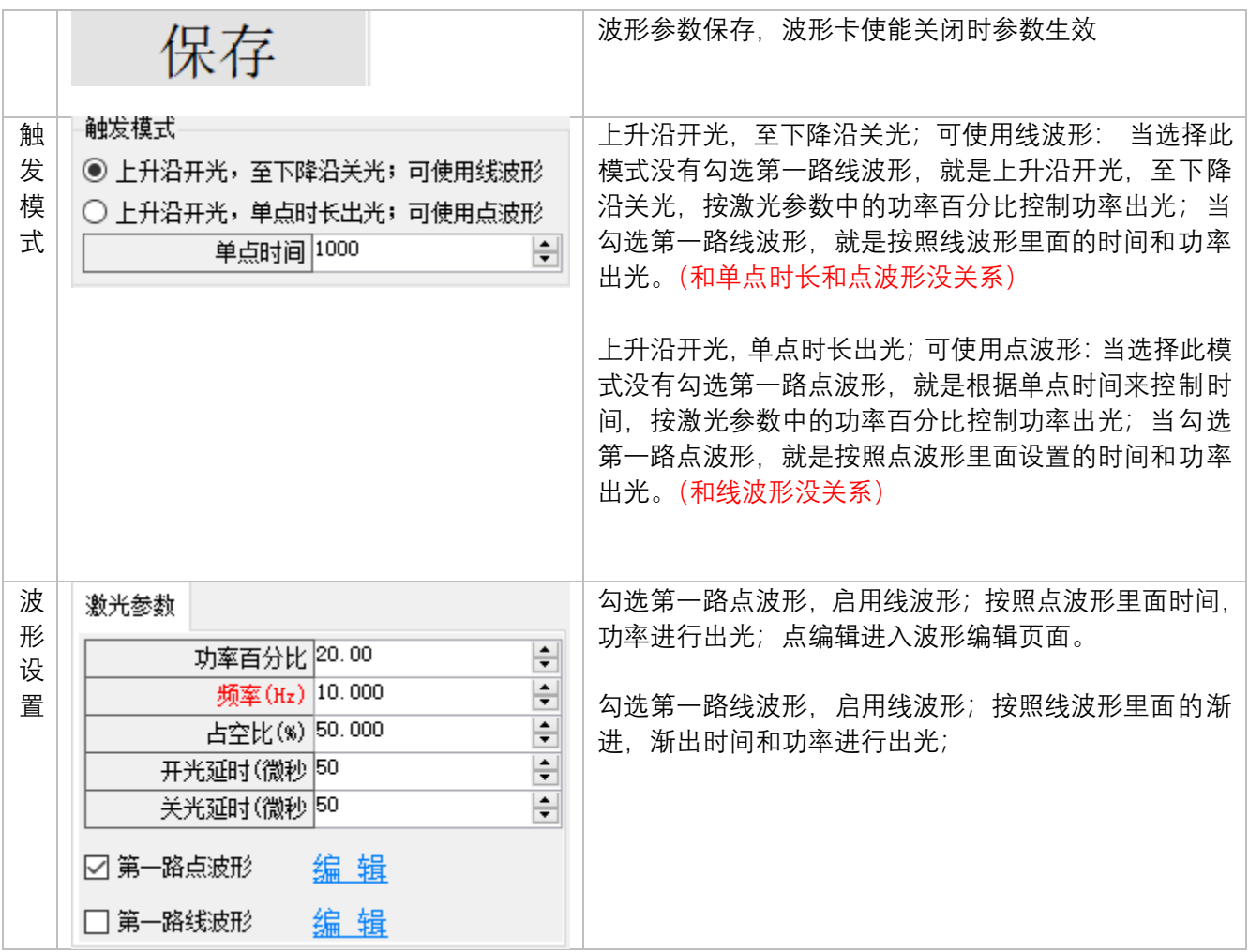

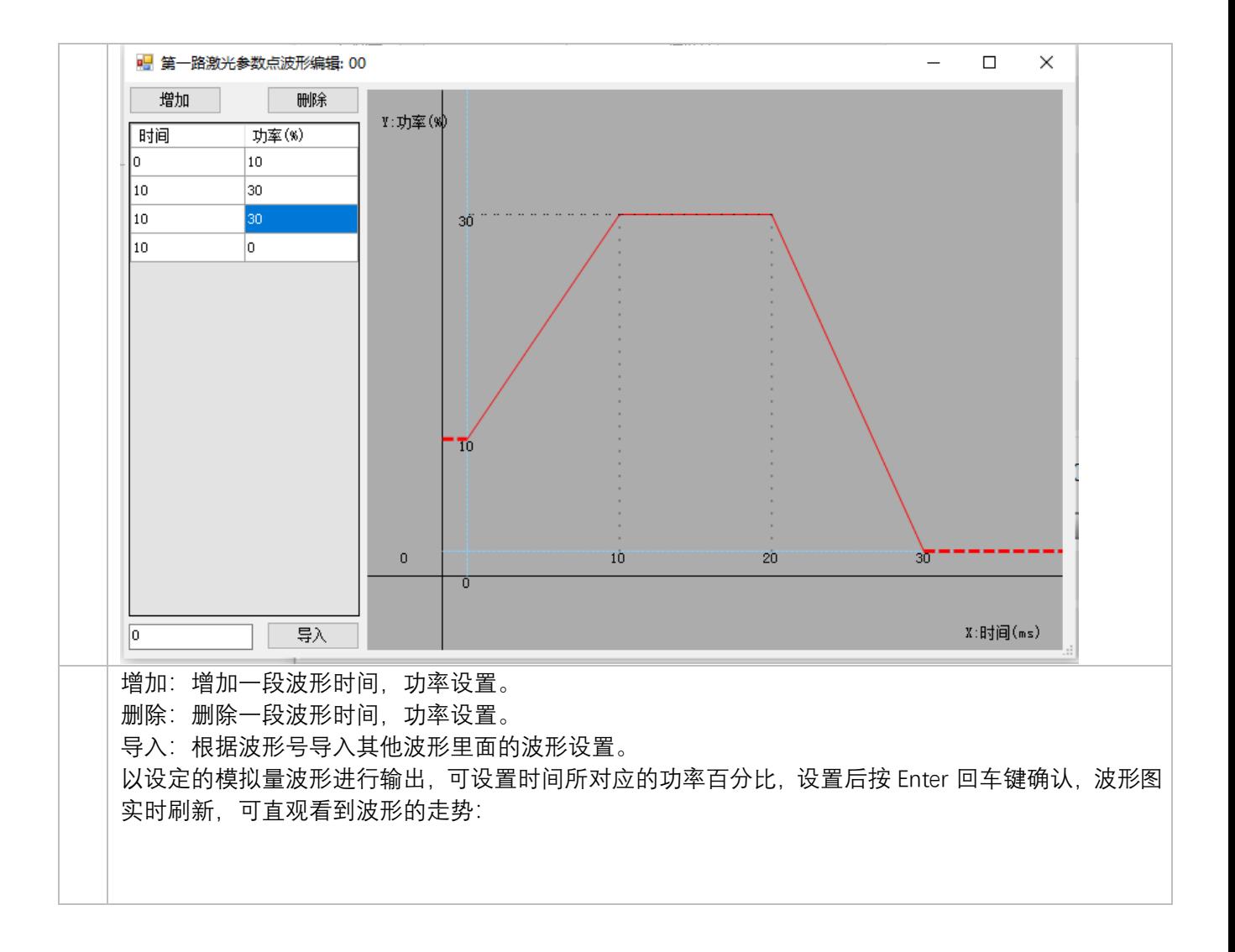

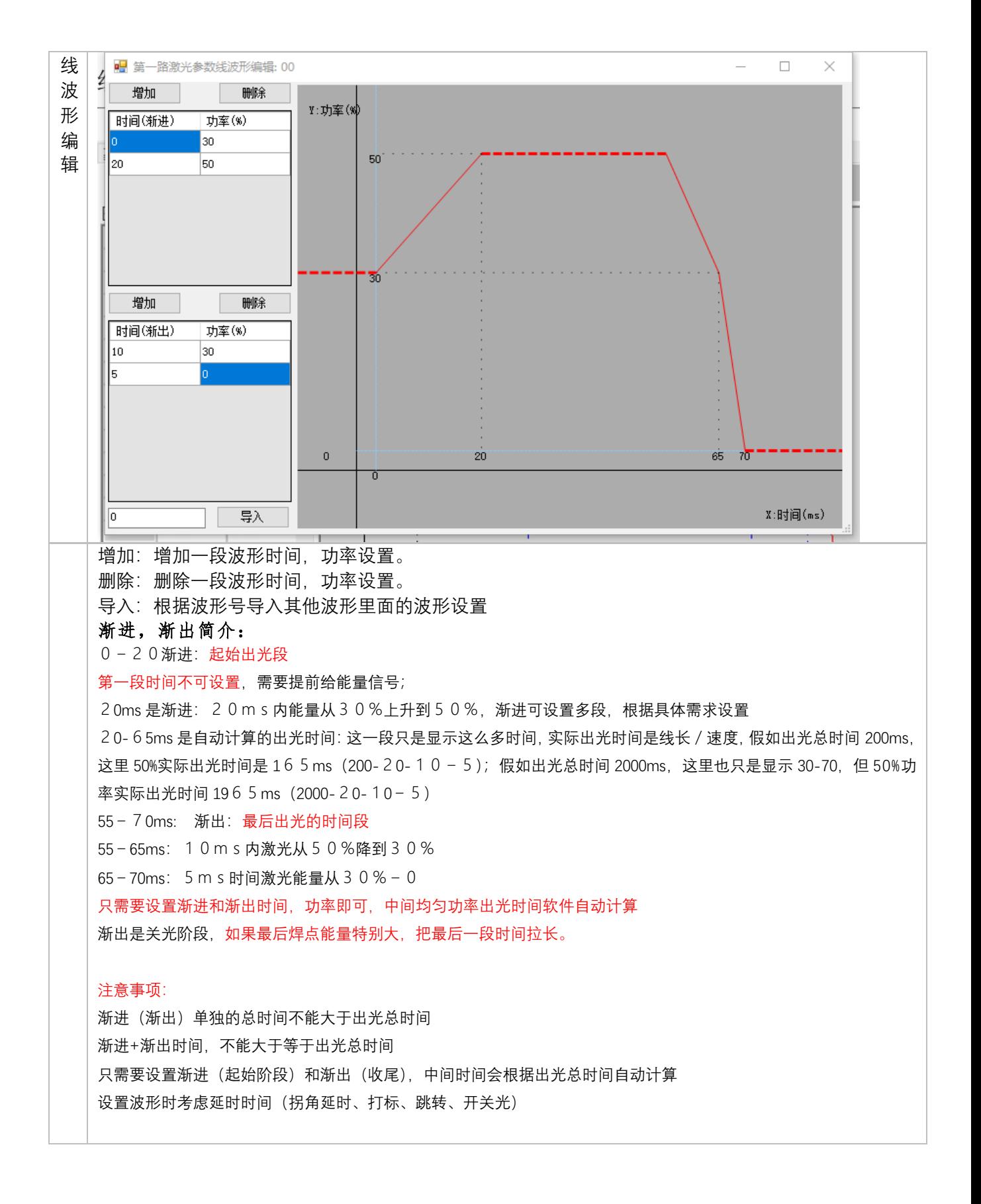

### **4. 出光测试**

触发模式 ○ 上升沿开光,至下降沿关光,可使用线波形 ◉ 上升沿开光,单点时长出光; 可使用点波形 单点时间 0 싂

触发激光运行步骤:

- 1. 确认 就绪信号,使能信号为高
- 2. 拉高 Run 信号触发激光:

如果选择上升沿出光,至下降沿关光;可使用线波形,没有勾选第一路线波形,将拉低 Run 信号结束激光;勾选第一路线波形将根据波形设置时间, 功率出光。

如果选择上升沿开光,单点时长出光;没有勾选第一路点波形,将根据设置的单点时间 出光时间。勾选第一路点波形,将根据编辑里面波形设置的时间,出光时间。

### **5. IO 交互时序说明**

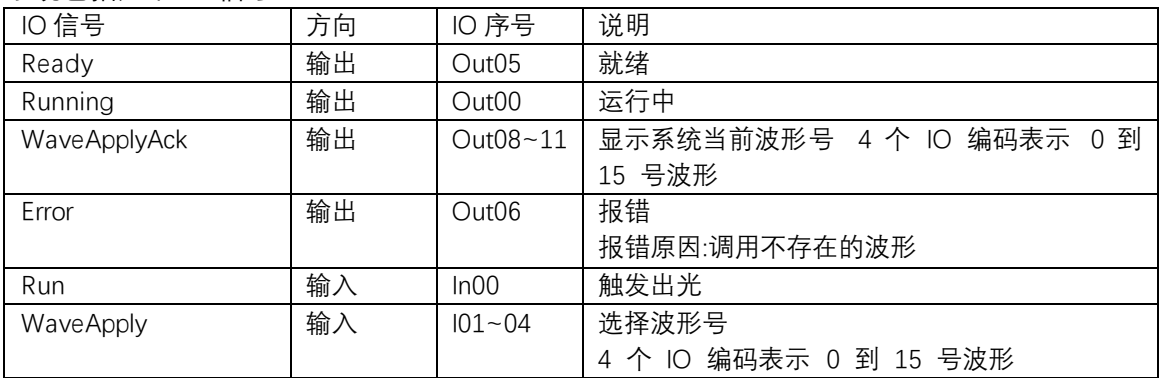

系统包括如下 IO 信号

#### **切换波形要求:**

系统在检测到"触发信号"(Run)时,采集"选择波形号"(WaveApply),并运行 相应波形。所以 要求 WaveApply 提前 Run 信号到达系统,建议用户输出 WaveApply 信号 5 毫秒后,再触 发 Run 信号